# Page2Phone

Using Telegram to receive Page2Phone pages

## Contents

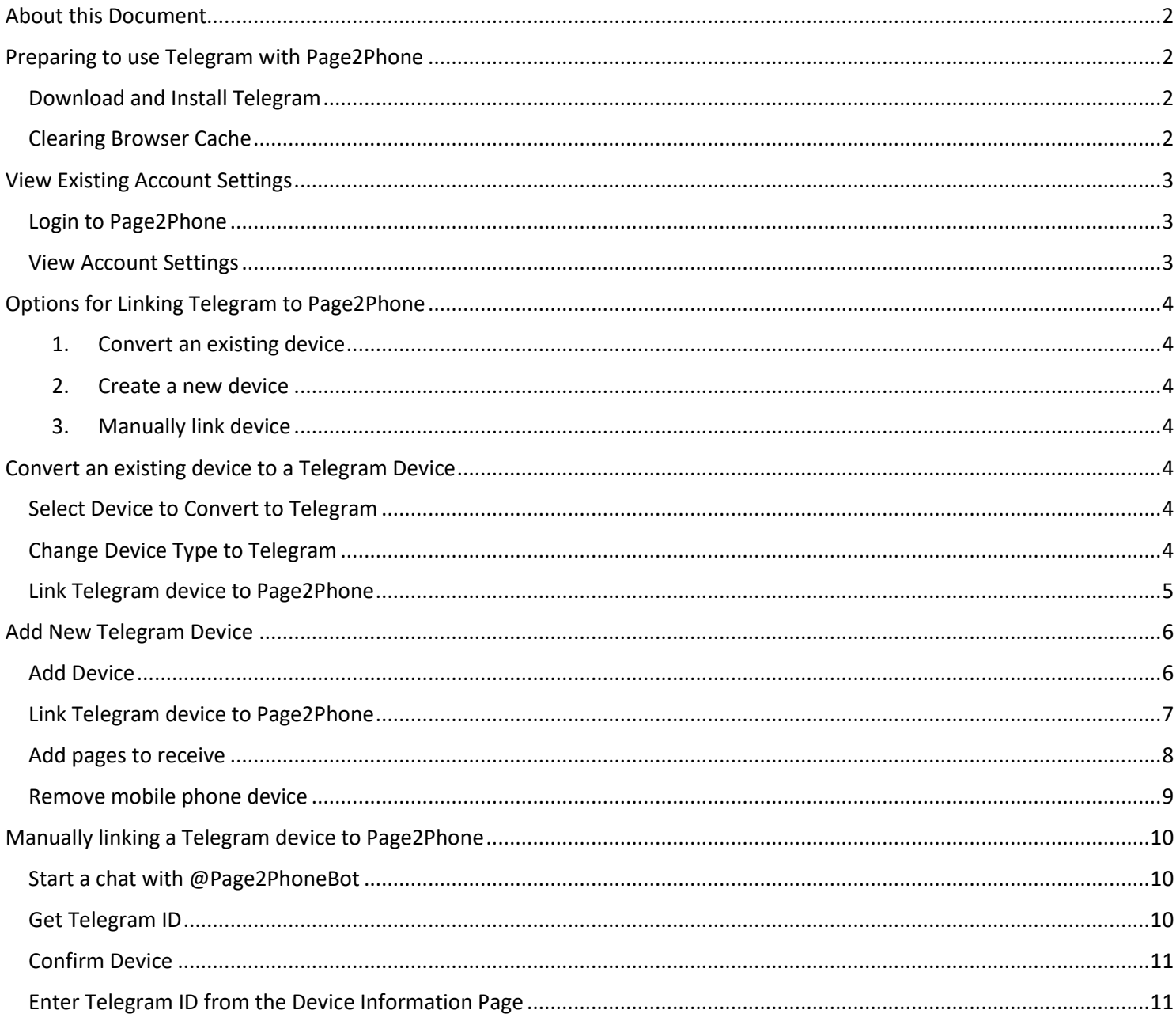

## <span id="page-1-0"></span>About this Document

This document will cover converting an existing device to a Telegram device, and also adding a new Telegram device.

# <span id="page-1-1"></span>Preparing to use Telegram with Page2Phone

#### <span id="page-1-2"></span>Download and Install Telegram

Download / Install the Telegram App from the App/Play store or by clicking this link:<https://telegram.org/> (Android, iOS, WP, Desktops are supported). You will need to create a Telegram account, once your account is created you may precede.

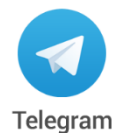

#### <span id="page-1-3"></span>Clearing Browser Cache

We recommend you clear your browser cache before proceeding to make sure your browser loads the most recent version of the Page2Phone site.

This link will show you how to clear your browser cache: <https://www.refreshyourcache.com/en/home/>

# <span id="page-2-0"></span>View Existing Account Settings

#### <span id="page-2-1"></span>Login to Page2Phone

Browse t[o http://Page2Phone.com](http://page2phone.com/) and log in with your Page2Phone credentials. If you don't remember your login click "Forgot Username or Password"

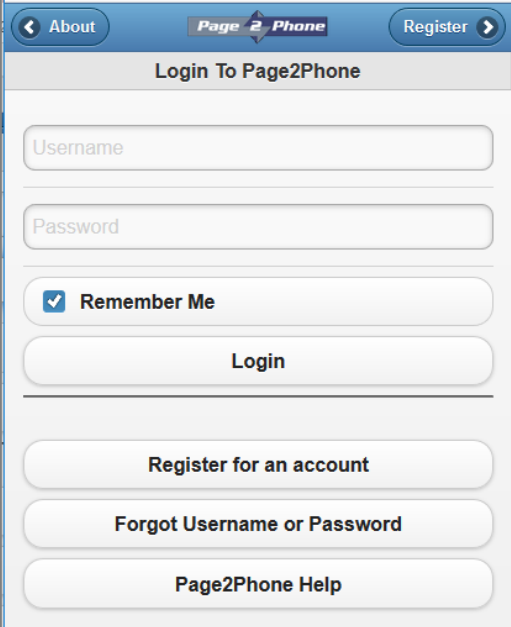

#### <span id="page-2-2"></span>View Account Settings

Click "Account Setup" from the Home screen or "Setup" on the menu. Your existing devices will be displayed.

 $\bullet$ 

 $\bullet$ 

etup

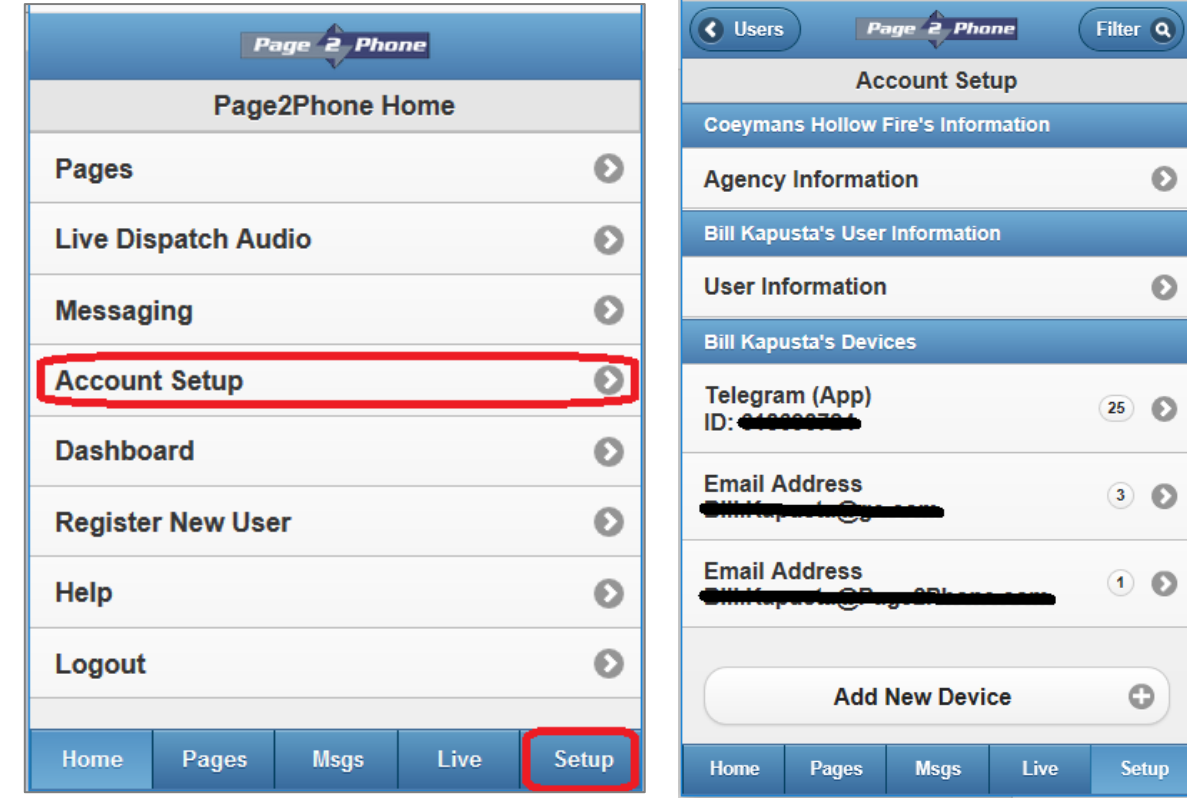

## <span id="page-3-0"></span>Options for Linking Telegram to Page2Phone

There are three options for using Telegram with your Page2Phone account.

- <span id="page-3-1"></span>1. Convert an existing device (ex. cell phone provider) to a Telegram device. This will preserve your pages that you already have configured to receive, and your agency will not be charged for another device. This is the preferred over creating another device. See[: Convert an existing device to a Telegram Device.](#page-3-4)
- <span id="page-3-2"></span>2. Create a new device (Telegram). This will consume another device on your agencies account which are limited to what your agency has paid for. See: [Add New Telegram Device.](#page-5-0)
- <span id="page-3-3"></span>3. Manually link device. If there is an issue automatically linking your Telegram device to Page2Phone, you can manually link it. See: [Manually linking a Telegram device to Page2Phone](#page-9-0)

## <span id="page-3-4"></span>Convert an existing device to a Telegram Device

#### <span id="page-3-5"></span>Select Device to Convert to Telegram

From the Account Setup page click the device you wish to convert; the device information will be displayed.

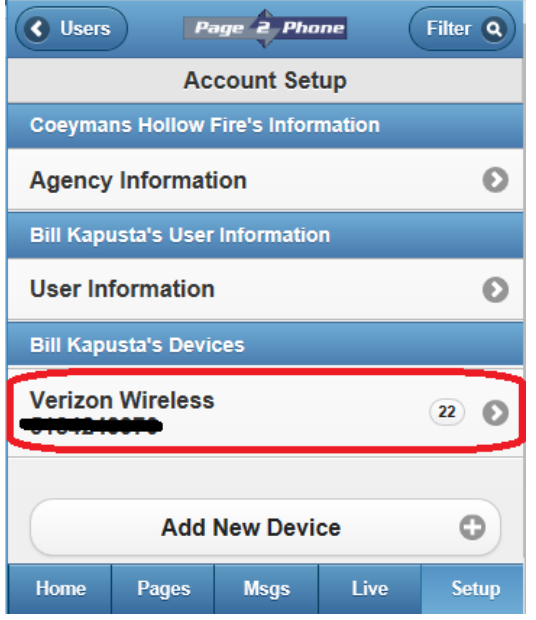

#### <span id="page-3-6"></span>Change Device Type to Telegram

Click the provider and change it to "Telegram (App)" which is located at the top of the list and then click Save.

to

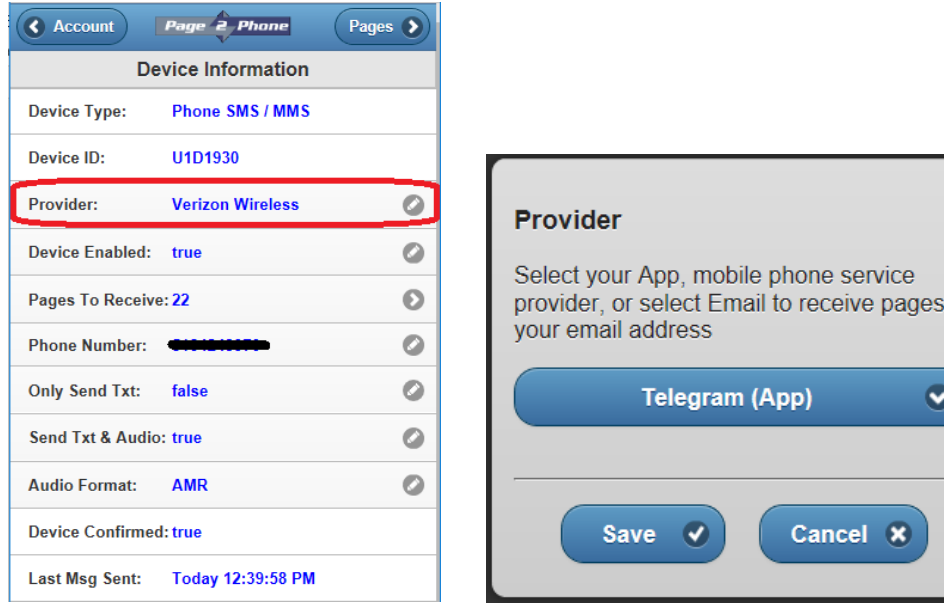

#### <span id="page-4-0"></span>Link Telegram device to Page2Phone

After changing your provider to "Telegram (App)" and clicking save you will be prompted to link Telegram to Page2Phone.

- 1. Telegram should already be installed after the first step in this document however if it isn't, install it and create your Telegram account now. Note: If for some reason you already have a chat started in Telegram with the Page2PhoneBot you will need to delete the chat before pressing the link button.
- 2. Click the "Link Telegram to Page2Phone button". The Telegram App will open. Click "Start" at the bottom of the App.

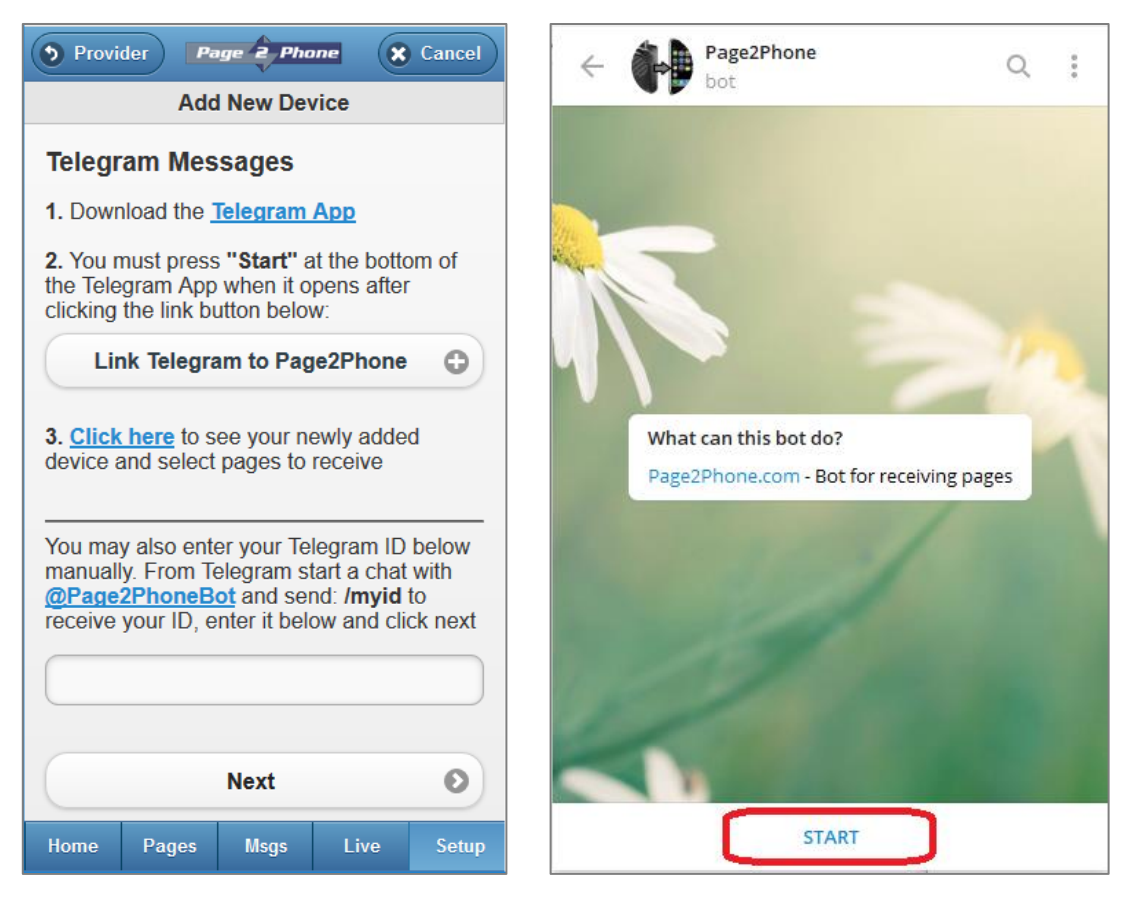

After Pressing Start you should receive a message saying that your device has been linked to Page2Phone. You are now done converting your device a Telegram device. You may return to Page2Phone and add or remove pages to receive.

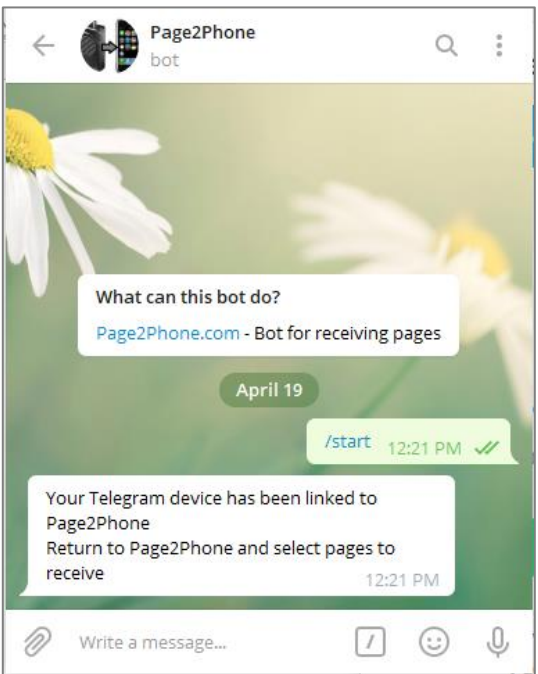

# <span id="page-5-0"></span>Add New Telegram Device

#### <span id="page-5-1"></span>Add Device

This will explain how to add a new device to your account. Below your existing devices click the "Add New Device" button.

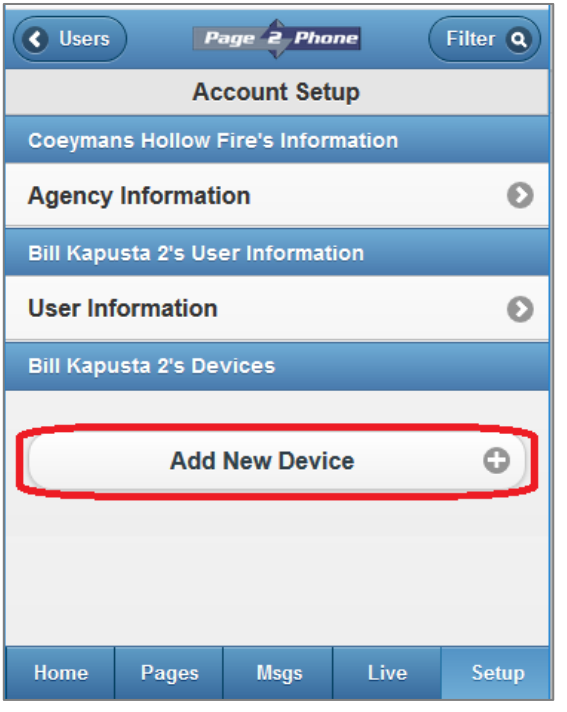

Select "Telegram (App) from the dropdown and click next.

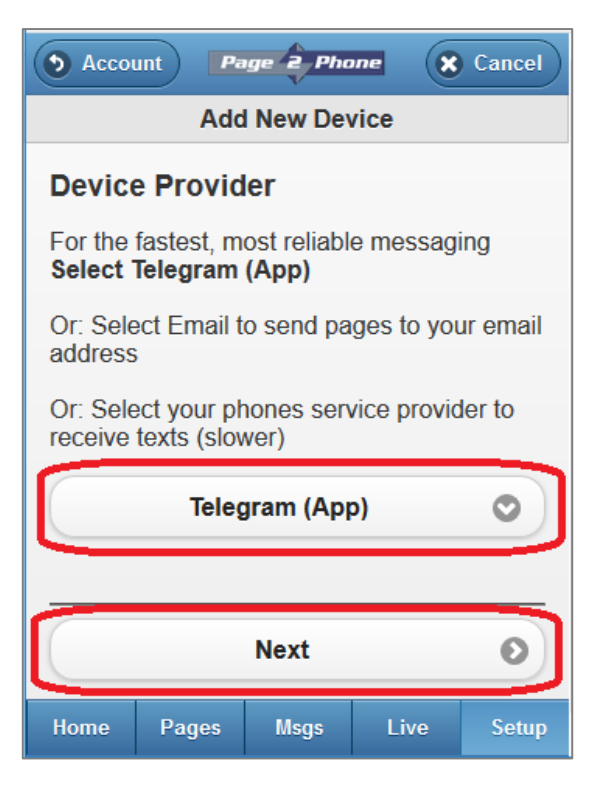

#### <span id="page-6-0"></span>Link Telegram device to Page2Phone

- 1. Telegram should already be installed after the first step in this document however if it isn't, install it and create your Telegram account now. Note: If for some reason you already have a chat started in Telegram with the Page2PhoneBot you will need to delete the chat before pressing the link button.
- 2. Click the "Link Telegram to Page2Phone button". The Telegram App will open. Click "Start" at the bottom of the App.

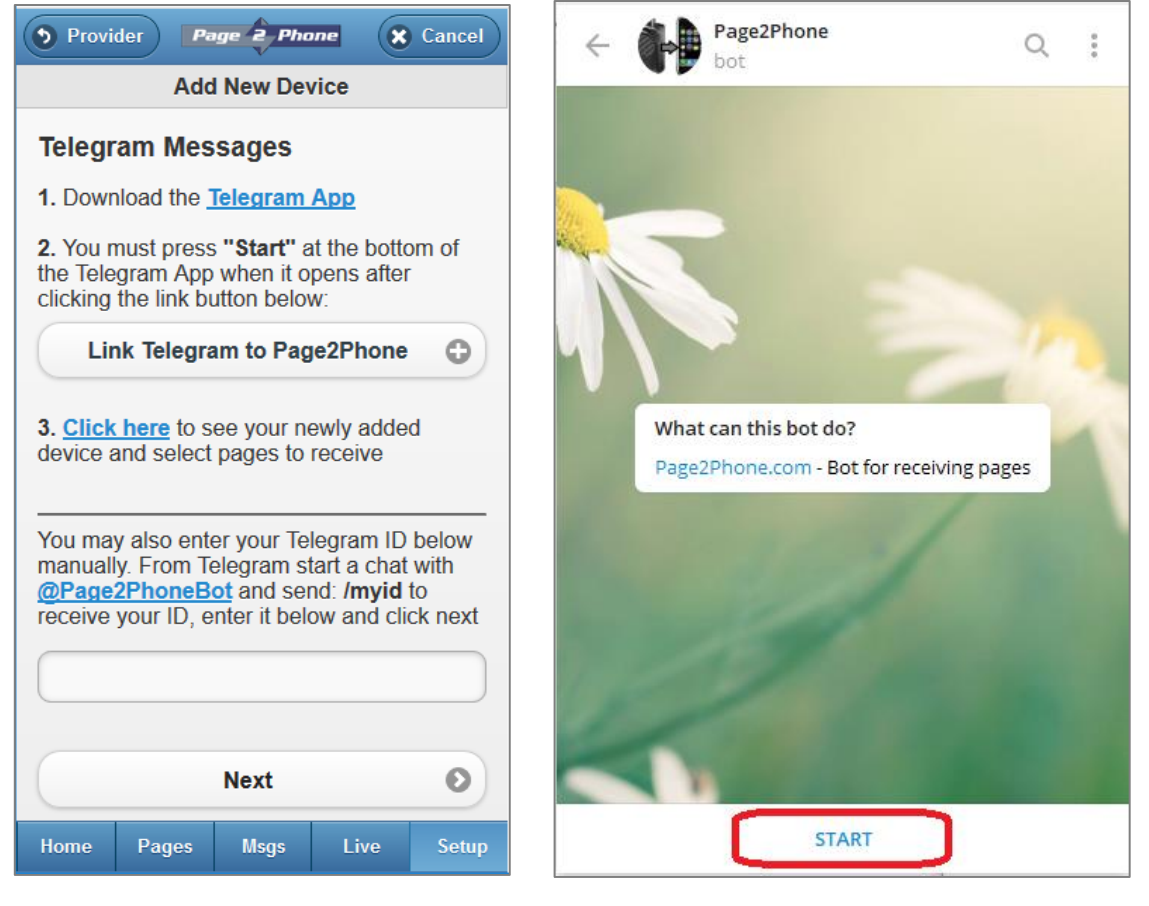

After Pressing Start you should receive a message saying that your device has been linked to Page2Phone.

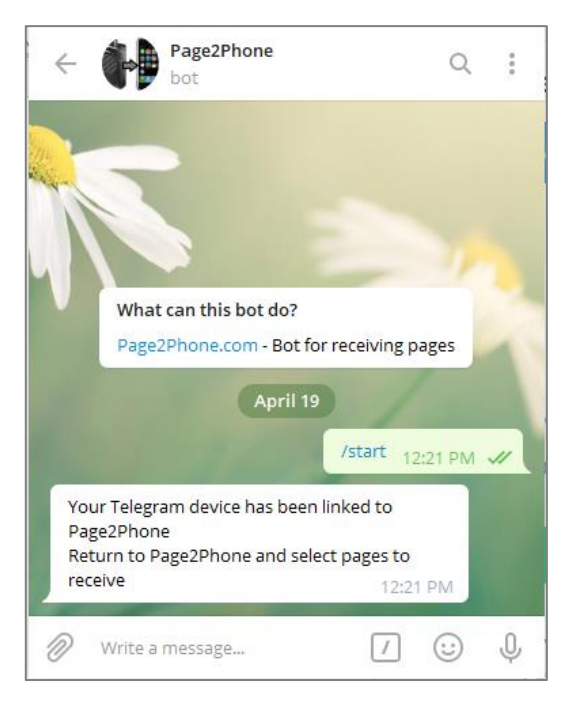

You are now done converting your device to a Telegram device.

#### <span id="page-7-0"></span>Add pages to receive

Return to the Page2Phone site and add the pages you want to receive.

Add pages to receive by browsing a location and then clicking the pages you want to receive.

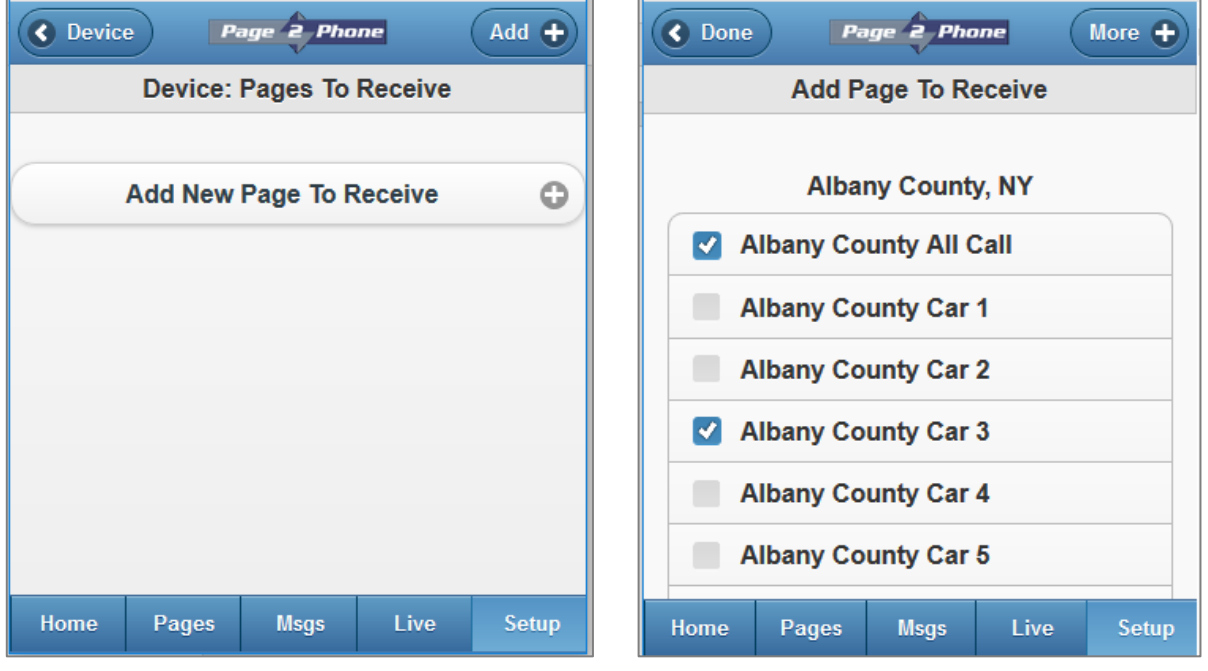

At any time, you can return to Page2Phone and change the pages you receive. To do this go to your settings, select the device, click "Pages" and the pages above will be displayed.

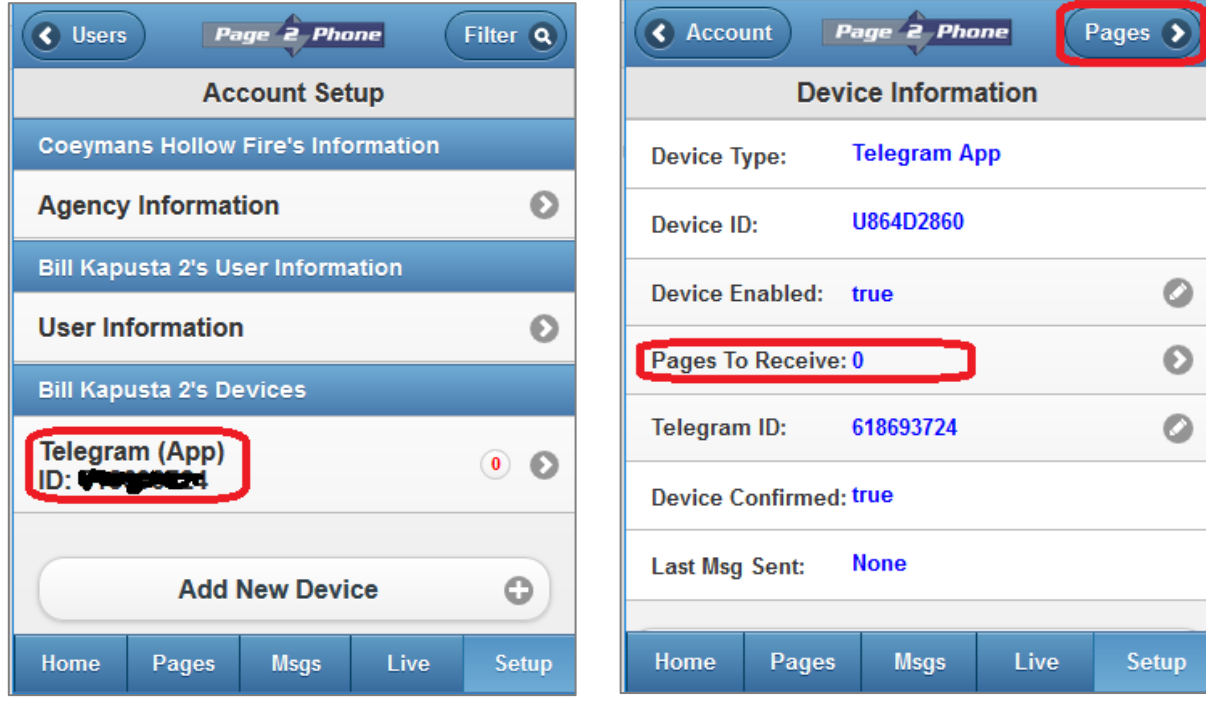

#### <span id="page-8-0"></span>Remove mobile phone device

Once you add your Telegram device, we recommend removing your mobile phone device or disabling it. Your agency pays per device and you can reduce the cost by doing this. Also, this will allow Page2Phone to deliver pages to your Telegram device faster and other users devices. To remove a device, go to your account settings and click the device you want to remove. On the properties page click the "Device Enabled" property and set it to False or click "Delete Device" at the bottom of the properties.

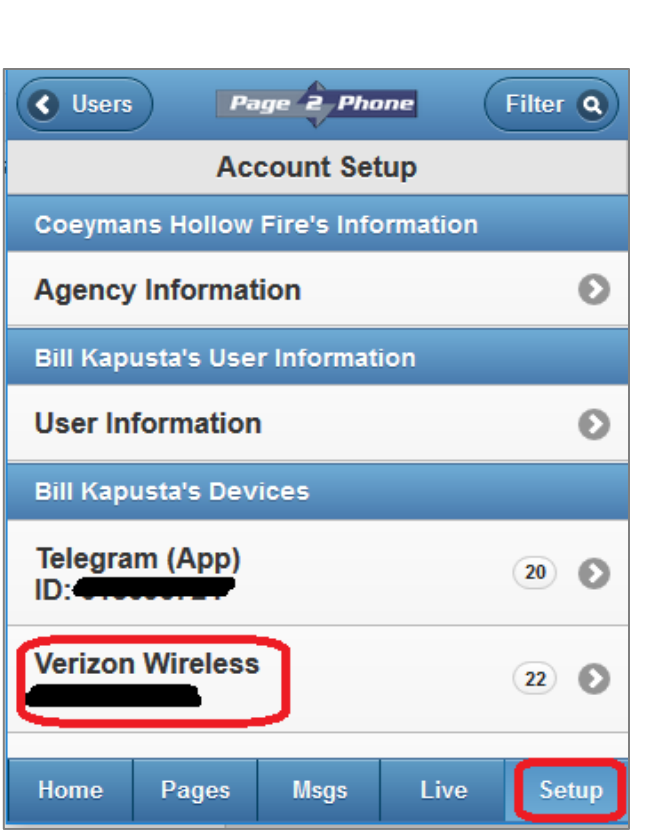

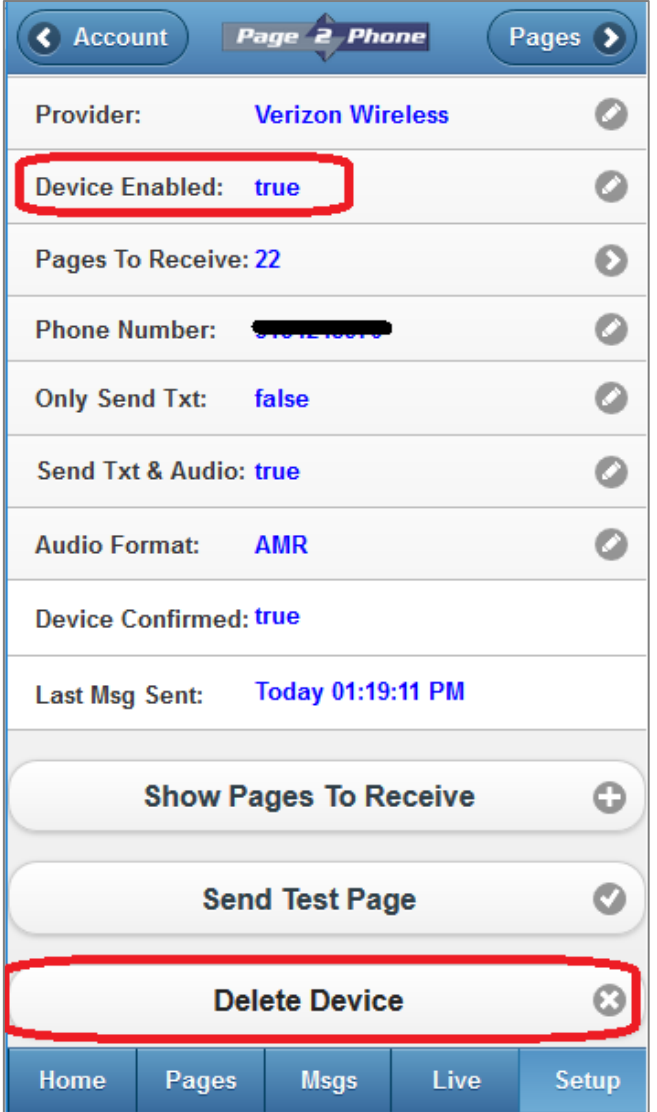

You are now done adding your new device.

# <span id="page-9-0"></span>Manually linking a Telegram device to Page2Phone

#### <span id="page-9-1"></span>Start a chat with @Page2PhoneBot

If the process to automatically link your Telegram device to Page2Phone doesn't work you can manually link it. When you add the Telegram device you can manually enter your Telegram device ID. To do this start a chat with the @Page2PhoneBot and then click "Start" at the bottom of the chat.

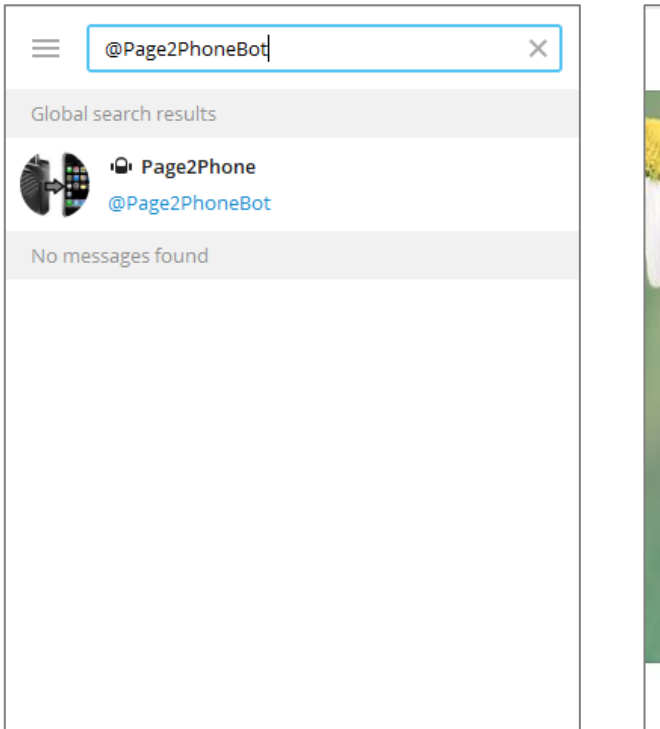

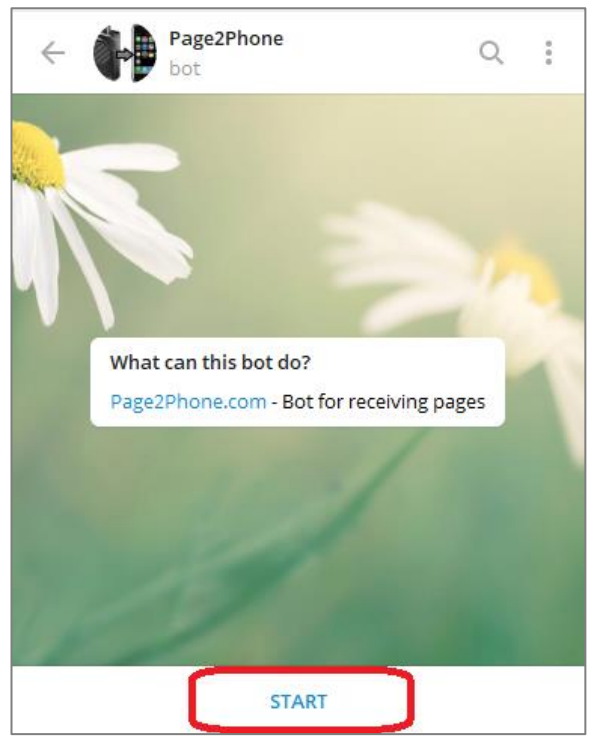

#### <span id="page-9-2"></span>Get Telegram ID

When you start the chat or when you send /myid to @Page2PhoneBot, your Telegram device ID will be displayed. Enter that ID in the Page2Phone screen and click next. Make sure to use the ID and not your username.

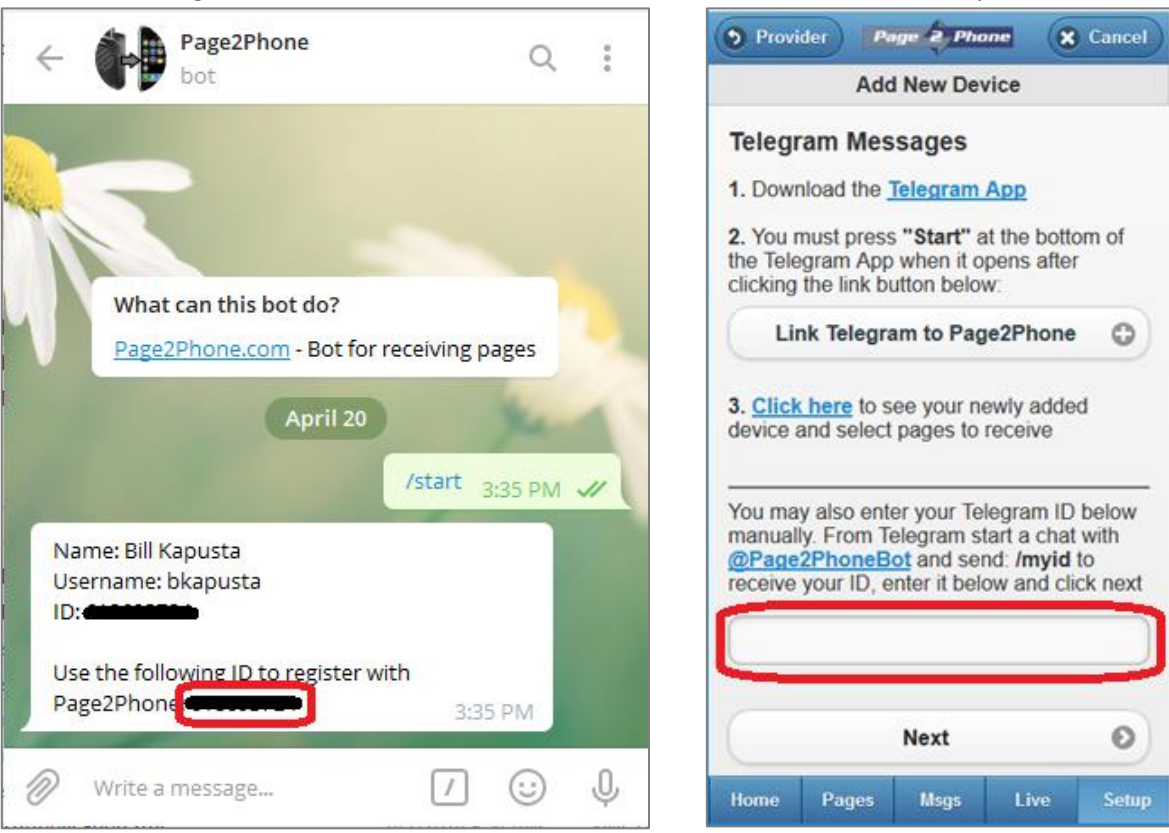

#### <span id="page-10-0"></span>Confirm Device

After entering your Telegram ID, a confirmation code will be sent to the device and the page below will be displayed. Enter the code in the box and click the Confirm Button.

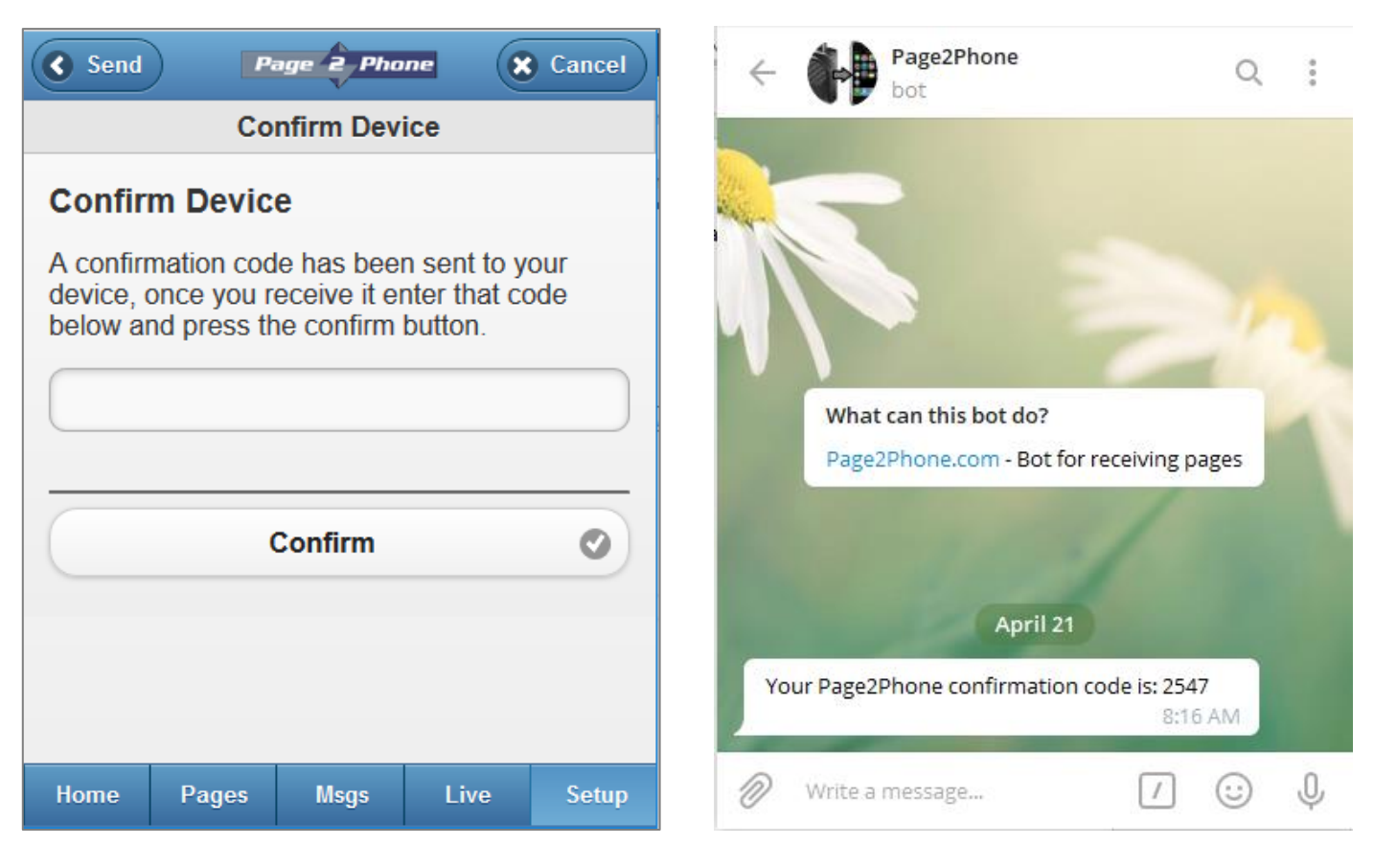

#### <span id="page-10-1"></span>Enter Telegram ID from the Device Information Page

You can also enter your Telegram ID on the Device information page by clicking the "Telegram ID" field and entering your ID

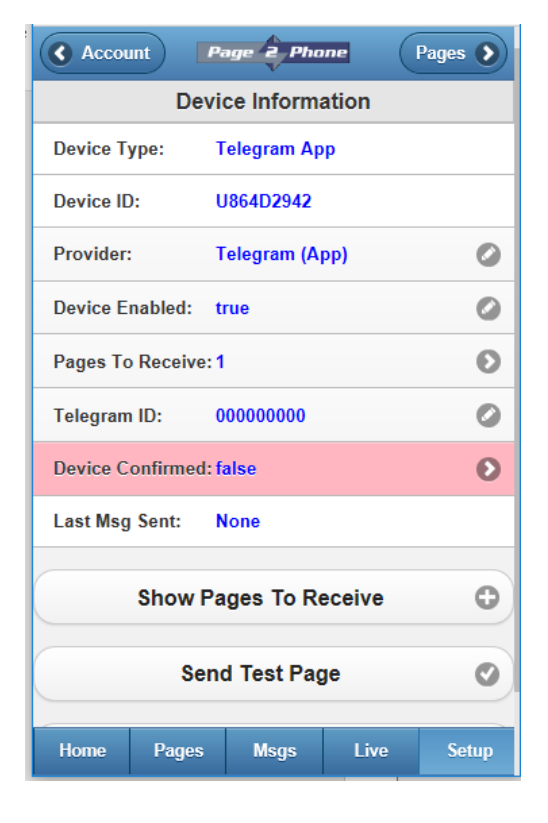